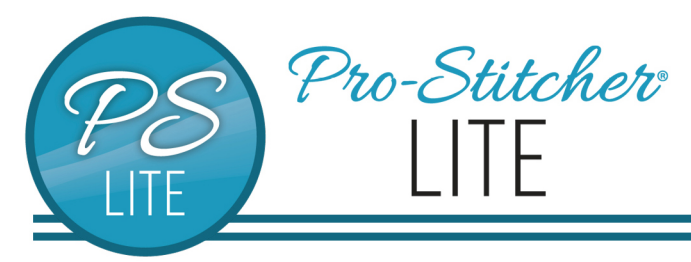

# Set up a wrapped edge to edge

© 2021 Pro-Stitcher Lite

#### **Set up your frame space first.**

## 1.1 Set Up Frame Space

- Select **Area** tab.
- Press **Frame Space** on the ribbon.

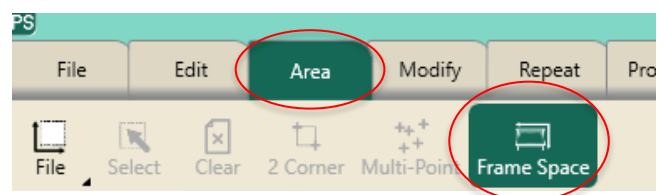

- Move machine to the top left corner of your frame space.
- In the sidebar, press **2 Corner**.
- Move machine to the bottom right corner of your frame space.
- In the sidebar, press **2 Corner**.
- Press **Refresh to Frame Space** in the bottom right corner of your screen to see your entire frame space, design and crosshairs in your workspace.

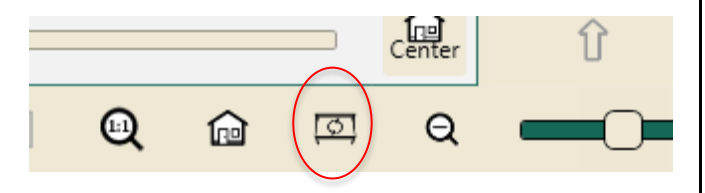

## 1.2 Open a Design

- Select **File** tab.
- Press **Design.**
- Press **Open.**
- Select **Designs/1-PS Designs/ Continuous Line/Baptist Fan**

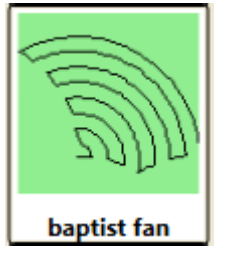

#### 1.3 Create Area

• Select **Area** tab.

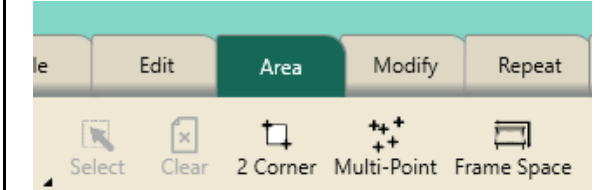

- Move machine to the top left corner of quilt top, about 1 inch off the quilt top on the batting.
- Press **2 Corner.**
- Move machine to the bottom right edge of the quilt, about 1 inch off the edge of the fabric in the batting.
- Press **2 Corner.**

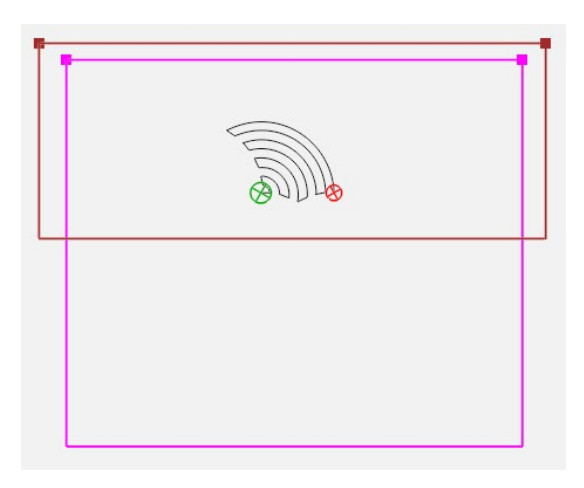

# 1.4 Repeat Design

• Select **Repeat** tab.

Edit

• **Basic** is selected**.**

File

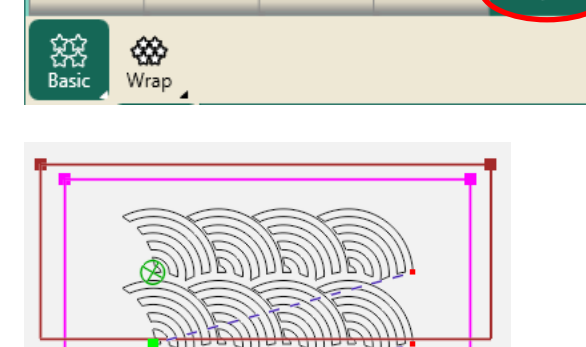

Area

Modify (

Repeat

- Press **Horizontal** in the sidebar.
- Press **Fill** in the sidebar**.**
- Press **P2P.**
- If needed, use the **plus** button to add enough rows to fill the area.
- Press **Stretch.**

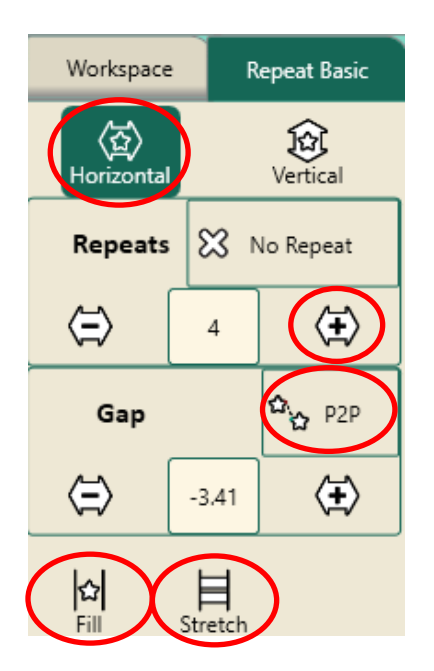

- Press **Vertical.** Using the plus button to add more rows if needed.
- Press **Stretch.** This will shrink the design to fit into the area.
- Press the Gap **minus** button to decrease space between the rows.

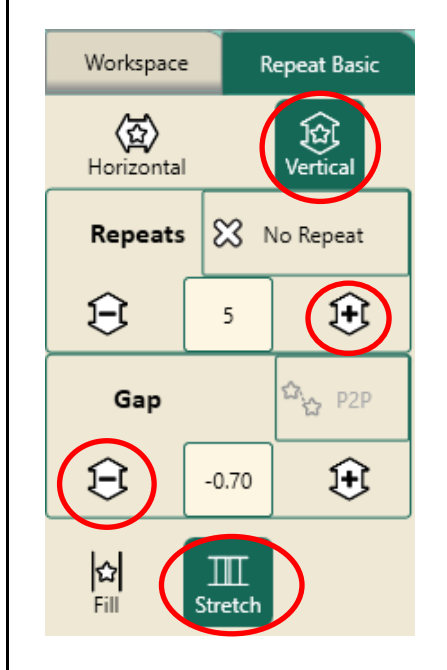

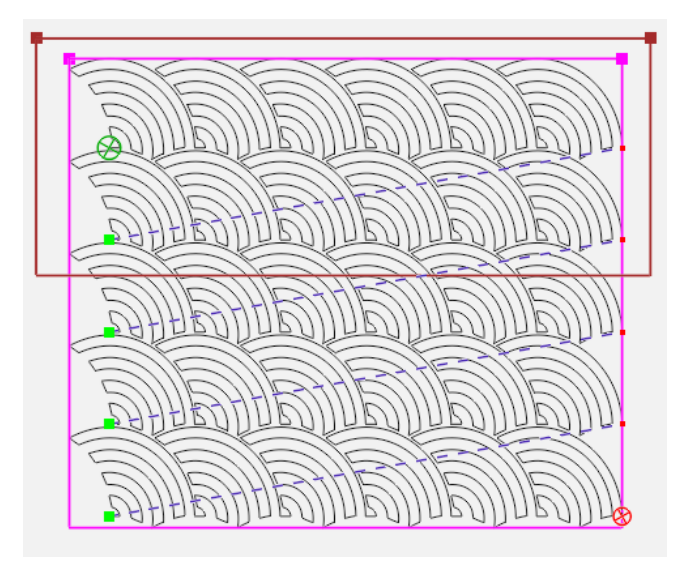

# 1.5 Wrap Design

• Press **Wrap** on the ribbon.

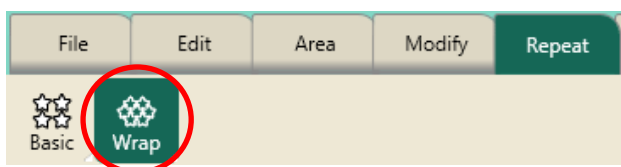

- Press **Horizonta**l in the sidebar.
- Press the **Window ½** button in the sidebar.

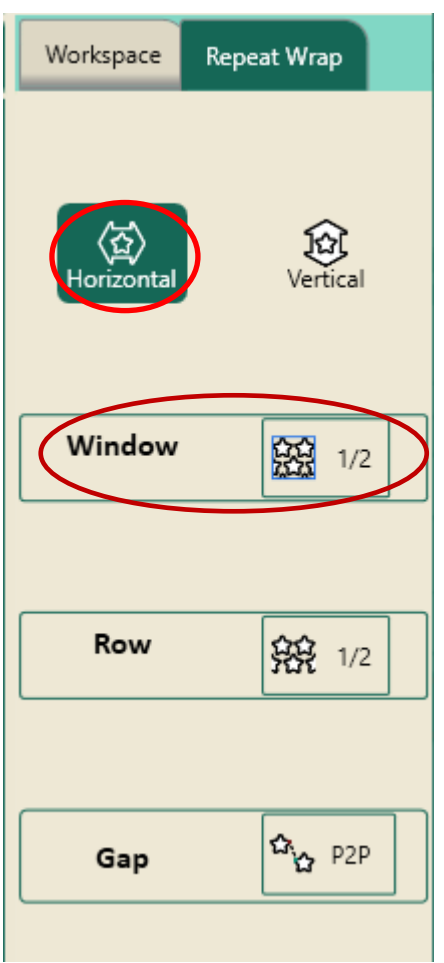

• This shifts the complete design to the right and wraps the design around on the left filling in the blank areas on the horizontal rows.

- Press **Vertical** in the sidebar.
- Press **Window ½** to wrap the design vertically.

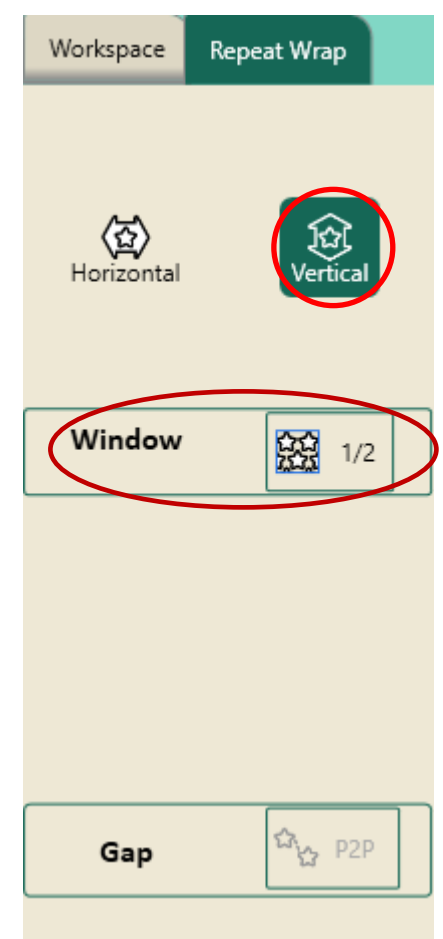

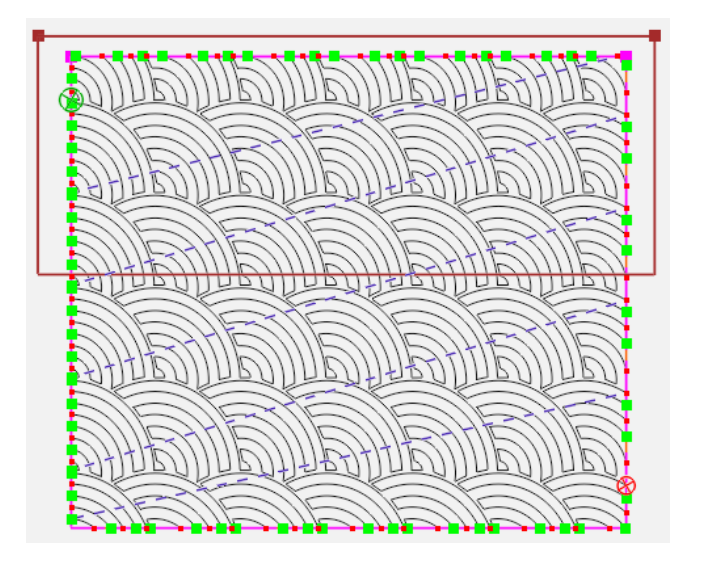

- The design is now wrapped from edge to edge and top to bottom and fits the area.
- **Baseline.**

## 1.6 Stitch the Design

- Select **Pro-Stitcher** tab.
- Press **Quilt** on the ribbon.
- Press **Run**. Verify Settings.
- Press **Proceed.**
- Bring up bobbin thread.
- Press **Resume**.
- Stitch design.
- Use the Edge to Edge with Drag and Drop tutorial for advancing your design.